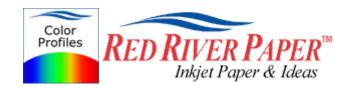

## Photoshop ELEMENTS – Canon – Windows XP 2000 98

Color profiles are pieces of software that contain the color space, or dynamic range of a particular printer, ink, and paper combination. Printer color profiles are crucial to a color-managed workflow that results in accurate and consistent color reproduction.

## **Download the Profile**

Click on the link for your printer and Red River inkjet paper. You will be prompted to download a file. We recommend having it go to your desktop or other readily available location on the hard drive.

## Open the ZIP file

We use a program to create universal ZIP files. They work with the native unzip software provided by Microsoft and Apple.

## Install the Profile

The ICC files must be placed in the proper folder for your editing application to see and use them.

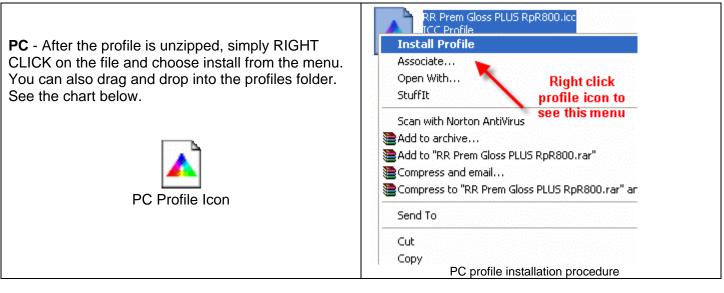

| <u>OS</u>   | ICC File Location                    |
|-------------|--------------------------------------|
| Win 98/ME   | Windows/System/Color                 |
| Win NT/2000 | Windows/System32/Spool/Drivers/Color |
| WinXP       | Windows/System32/Spool/Drivers/Color |

Using Red River Paper profiles with your Canon printer continued....

From Photoshop ELEMENTS choose File > Print or hit Ctrl + P on your keyboard and this dialog appears.

| Print Preview                                         |                                                                                                    |
|-------------------------------------------------------|----------------------------------------------------------------------------------------------------|
| Cearn more about: Print                               | Print Multiple Photos Print Size: Actual Size (5.00" x 7.00")                                                                                                    |
|                                                       | Scaled Print Size   Scale:   100%   Height:   7   inches   Width:   5   inches   Print Selected Area     Position   Iop:   1.83   inches   Left:   1.58   inches   Center Image |
| Show Bounding Box                                     | Crop to Fit Print Proportions                                                                                                    |
| ✓ Show More Options<br>Label<br>☐ File Name ☐ Caption | Color Management<br>Source Space: Nikon Adobe RGB 4.0.0.3000<br>Printer Profile: RR Premium Matte EpR180<br>Rendering Intent: Relative Colorimetric                             |
| <u>H</u> elp                                          | Page Setup Print Cancel                                                                                                    |

- 1) Check the "Show More Options" box
- 2) Choose your printer profile Red River profiles all start with "RR". Rendering intent can be Relative Colorimetric or Perceptual (experiment with these).
- 3) Click Page Setup... to proceed.

Note: You can just click the Print button, but as you will see below, there are advantages to using Page Setup.

When the Page Setup menu comes up click the Printer button. Now click on the properties button after you verify the right printer is chosen from the list of installed printers on your computer

| Page Setup             | P D                                                                                                    | inches inches in | Print I |
|------------------------|----------------------------------------------------------------------------------------------------|----------------------------------------------------------------------------------------------------|---------|
| Paper<br>Size:         | I for an and a second second s | Page Setup       ?         Printer       Name:       Canon Graphic Color W2200         Status:       Ready         Type:       Canon Graphic Color W2200         W       Type:       Canon Graphic Color W2200         Where:       USB002       Then this         Comment:       Then this                                                                                                    |         |
| Source:<br>Orientation | Auto Click this Margins (inches)                                                                                                    | Network OK Cancel                                                                                                    |         |
| Portrait     Landscape | Left: 0.133 Right: 0.133<br>Top: 0.116 Boom: 0.196<br>OK Cancel Printer                                                                                                    |                                                                                                    |         |

Canon Printer Properties

- 1) Choose media setting from the instructions PDF that came with your profile
- Quality to High or Fine in the Custom menu
   Go to the Manual color adjustment menu

| 🥩 Canon iP6700D Properties                               |                    |                            | ? 🛛              |
|----------------------------------------------------------|--------------------|----------------------------|------------------|
| 🚳 Main 🥪 Page Setup 🥩 Effects 🏭 Profiles 🕌 Maintenance   |                    |                            |                  |
|                                                          | Media Type: 🍂      | Photo Paper Plus Glossy    | ~                |
|                                                          | Paper Source:      | Paper Feed Switch          | ~                |
|                                                          |                    |                            | Paper Allocation |
|                                                          | Print Quality      | O High                     |                  |
|                                                          |                    | O Standard                 |                  |
| Photo Paper Plus Glossy<br>Letter 8.5x11in 215.9x279.4mm |                    | O Fast                     |                  |
|                                                          |                    | <ul> <li>Custom</li> </ul> | Set              |
|                                                          | Color/Intensity    | O Auto                     |                  |
|                                                          | 2                  | 💿 Manual                   | Set              |
|                                                          | Grayscale Printing | /                          |                  |
|                                                          |                    | 3                          |                  |
|                                                          | Preview before pri | nting                      |                  |
|                                                          |                    |                            |                  |
|                                                          |                    |                            | Defaults         |
|                                                          |                    | OK Car                     | ncel Help        |

Set color correction to None if your dialog looks like this....click OK

| Manual Color Adjustment |                                                               |   |       |       |
|-------------------------|---------------------------------------------------------------|---|-------|-------|
| Preview                 | Color Correction:                                             |   |       |       |
| - 1000 -                | Driver Matching<br>ICM (Windows Image Color Managemer<br>None |   |       |       |
| ABCDEF                  | Input rofile:                                                 |   |       | Stand |
| ABCDEF                  | Color Balance                                                 |   |       |       |
| <b>▲</b>                | Cyan:                                                         | 0 | Low   | <     |
| Original                | Magenta:                                                      | 0 | Low   | <     |
| -                       | Yellow:                                                       | 0 | Low   | <     |
|                         | Intensity:                                                    | 0 | Light |       |

If you see this menu, set Print Type to None....then click OK

| Manual Color Adjustn | nent                                                                                                    | ? 🛛                                                                                                    |
|----------------------|----------------------------------------------------------------------------------------------------|----------------------------------------------------------------------------------------------------|
| ABC123               | Color Balance<br>Cyan:<br>Magenta:<br>Yellow:<br>Black:<br>Intensity:<br>Fint Enable IC<br>Print Type:<br>Brightness: | 0   0   0   0   0   0   0   0   0   0   0   0   0   0   0   0   0   0   0   0   0   0   0   0   0   0   0   0   0   0   0   0   0   0   0   0   0   0   0   0   0   0   0   0   0   0   0   0   0   0   0   0   0   0   0   0   0   0   0   0   0   0   0   0   0   0   0   0   0   0   0   0   0   0   0   0   0   0   0   0   0   0   0   0   0   0   0   0   0   0   0   0   0 |
|                      | ОК                                                                                                    | Cancel Defaults Help                                                                                                    |

Now click OK until you are back at Photoshop's print with preview. We do this extra work to insure that Photoshop has not modified your color management choices (which it has a habit of doing randomly).

The settings described above should be followed closely or you will have less than satisfactory results.

That completes the Canon / PC / Photoshop Elements color profile usage guide.